# **V-4408D EIGHT-CHANNEL NETWORK VIDEO RECORDER (NVR)**

## *Installation Guide*

 $\circledcirc$   $\circledcirc$   $\circledcirc$   $\circledcirc$  $\equiv$ 

**Figure 1: V-4408D Network Video Recorder (NVR)**

#### **DESCRIPTION**

The SecureCom™ Video V-4408D Eight-Channel NVR connected to residential or commercial systems gives users a more powerful security tool to monitor cameras connected to their systems.

The V-4408D provides Power over Ethernet (PoE) capability, allowing you to supply power to a network camera using the same cable that transmits the data.

The V-4408D provides 2 TB of storage for around the clock, local recording. The V-4408D supports all ONVIF 2.4-compatible cameras and is viewable on the Virtual Keypad™ App or VirtualKeypad.com and can be monitored from any monitor with and HDMI cable or with Apple TV (Virtual Keypad™ App required).

### **Compatibility**

- SecureCom Video Cameras
- ONVIF-Compliant Cameras
- Hikvision IP Cameras

#### **What is Included?**

- SecureCom Video V-4408D Eight-Channel NVR
- Power cable
- Three-button USB mouse
- 6 ft Network cable
- Hard drive cable
- Hardware pack

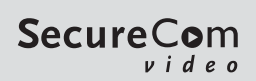

- **INSTALL THE V-4408D**<br>1. Attach the included power cabl<br>5ee Figure 2.<br>2. Attach the other end of the pov Attach the included power cable to the back of the V-4408D. See Figure 2.
- Attach the other end of the power cable into a wall outlet.
- 3. Press the power switch on the V-4408D to power it on.

## **CONNECT THE DEVICES**

Connect cameras and any user interface devices to the ports in the back of the V-4408D. See Figure 2 for port locations.

#### **Directly Connected (PoE/Network)**

Connect one end of the network cable to one of the eight provided ports on the back of the V-4408D. Up to eight cameras can be connected using PoE. The V-4408D will automatically add any SecureCom or Hikvision camera that is conected to one of the eight PoE ports. When using PoE, no power cable is needed.

#### **LAN**

Connect a wired camera directly to the V-4408D using the LAN port.

#### **USB**

Connect USB devices like a mouse, keyboard, flash drive, or an external hard drive to the V-4408D using the two built-in USB ports.

#### **HDMI**

Connect one end of the HDMI cable to the V-4408D and the other end to a TV or monitor to monitor video.

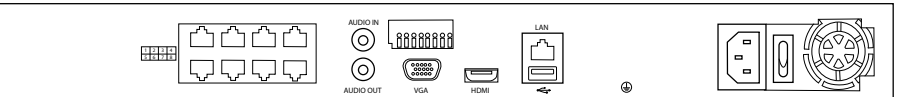

#### **Figure 2: V-4408D Ports**

**ACTIVATE THE V-4408D<br>
Remotely<br>
1.** Log in to [DMPDealerAdmin.com](http://DMPDealerAdmin.com).

#### **Remotely**

- 
- 2. Select the customer's system account number that the V-4408D is being added to.
- 3. Click **Add NVR/Converter**.
- 4. Enter the **Serial Number** found on the NVR label.
- 5. Click **Next** and **Connecting** displays. When the NVR has successfully connected, the **NVR Serial Number** is assigned and can be changed.
- 6. Select the **Time Zone** and enable **Observe Daylight Savings Time** if observed by the area and enable the local user option.
- 7. Create an **NVR Username** and **Password** to create a local operator account for viewing pre-recorded video locally using an HDMI-connected device.
- 8. Click **Save**.

#### **Locally**

- 1. Click **Yes** on the Warning Screen to activate the NVR locally.
- 2. Type **securecom** into the **Old Password** field.
- 3. Type in a new password of your choosing and click **OK.** Your password should be between 8-16 characters and should consist of two of the following options; numbers, letters, special characters.
- 4. You will be notified that the password has been modified. The GUID (Globally Unique Identifier) file can be exported at a later time in case you forget your password.
- 5. After successfully activating the NVR, log in to [DMPDealerAdmin.com](http://DMPDealerAdmin.com).
- 6. Select the **Time Zone** and enable **Observe Daylight Savings Time** if observed by the area and enable the local user option.
- 7. Create an **NVR Username** and **Password** to create a local operator account for viewing pre-recorded video locally using an HDMI-connected device.
- 8. Click **Save**.

**Note:** Cameras can only be found if they are plugged into the PoE ports on the back of the NVR.

### **CUSTOMIZE THE CAMERAS** 1. Log in to [DMPDealerAdmin.com.](http://DMPDealerAdmin.com) 4 **Remotely**

- 2. Click the customer's system account number. All cameras connected to the V-4408D should display on the **System Information** screen.
- 3. Click on the default camera name to change the name of each camera.

#### **Locally**

- 1. After activating the NVR, select the VGA and HDMI resolution and click **Apply**.
- 2. From the home screen, right click and select **MENU**. You will be prompted to create a password for future access.
- 3. Select **Camera**. This will take you to the **Camera Management** screen.
- 4. From this screen, you are able to configure the camera to suit the installation.

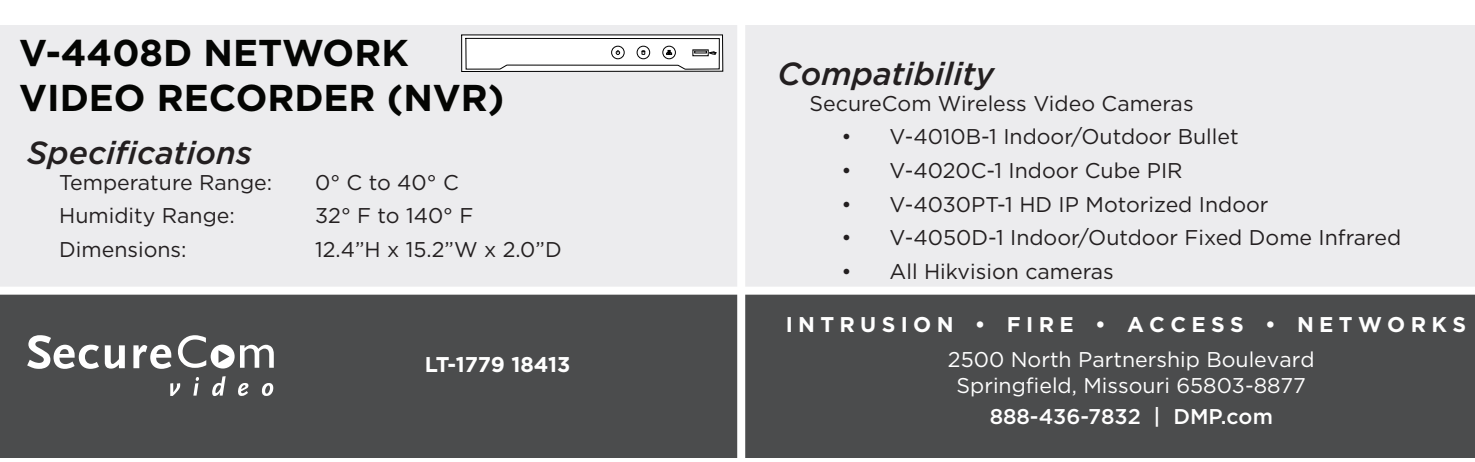